# **Creating the Net Book Value Fixed Asset Report**

Because of the way the data is kept, and that the system allows you to grab historical data, running reports for Net Book Value requires several steps that must be taken each time you create a report.

Before creating any of the Fixed Asset Reports you need to run the two "Load Reporting Tables" processes highlighted below.

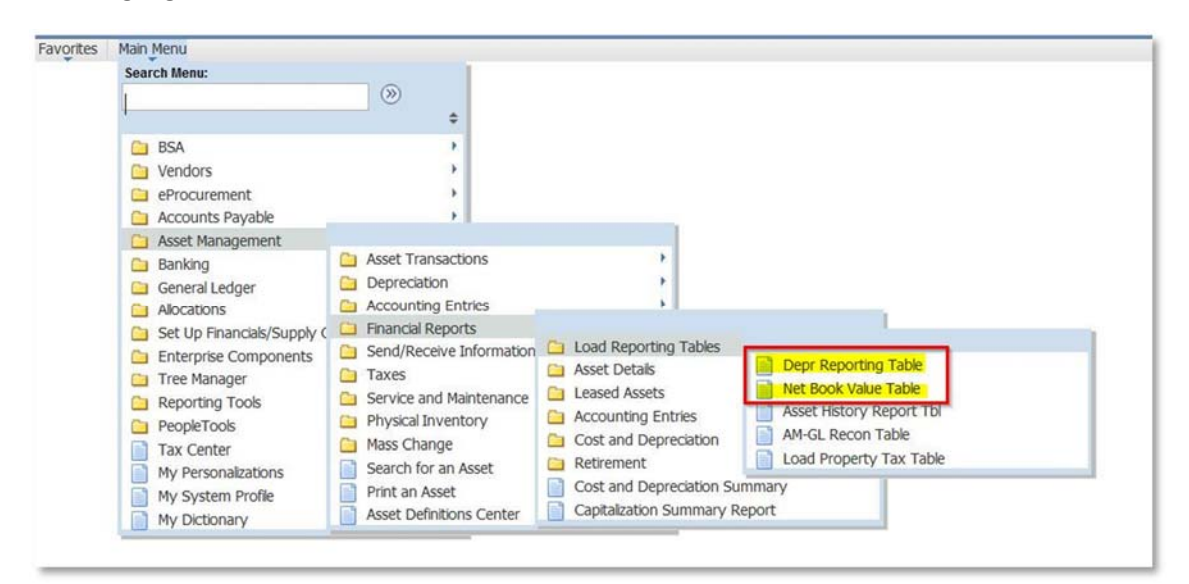

### **Depr Report Table**

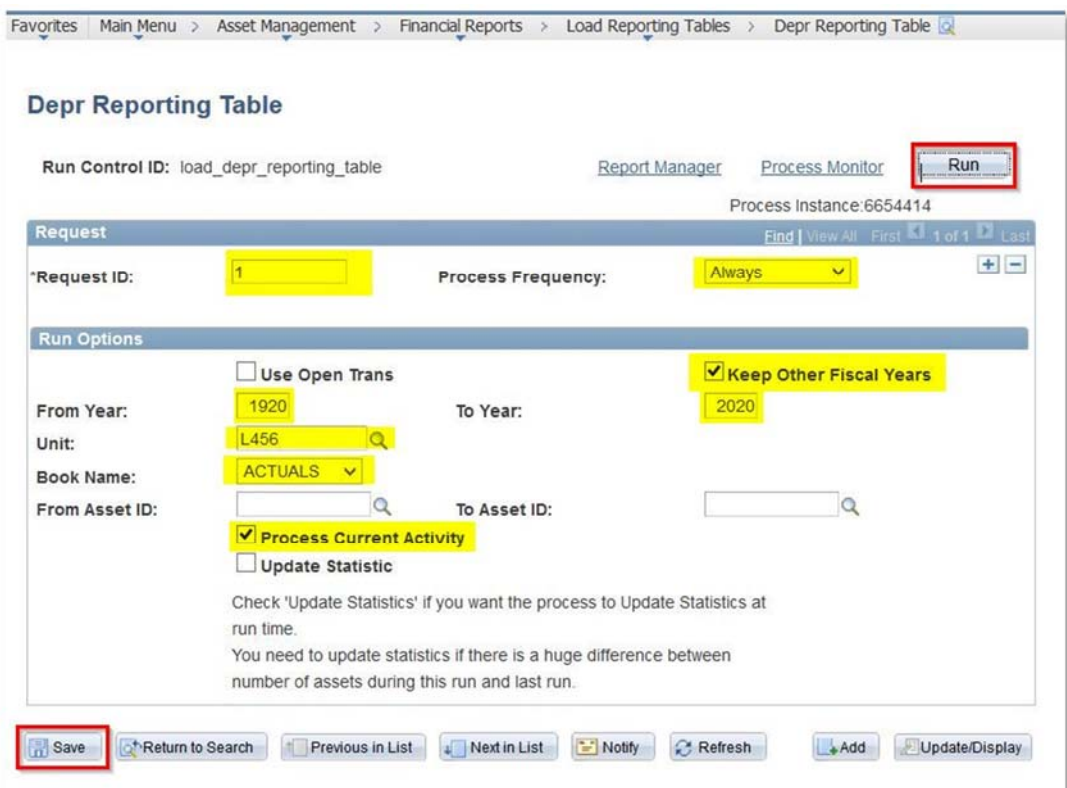

The first time you run this process you will need to create a new Run Control, then set up the process as illustrated above:

Request ID: "1" Process Frequency: "Always" Check the box for "Keep Other Fiscal Years" From Year "1920" To Year "2020" Unit: "Put your council number in this box" Book Name: "Actuals" Check the box for "Process Current Activity"

Click "Save" and then click "Run"

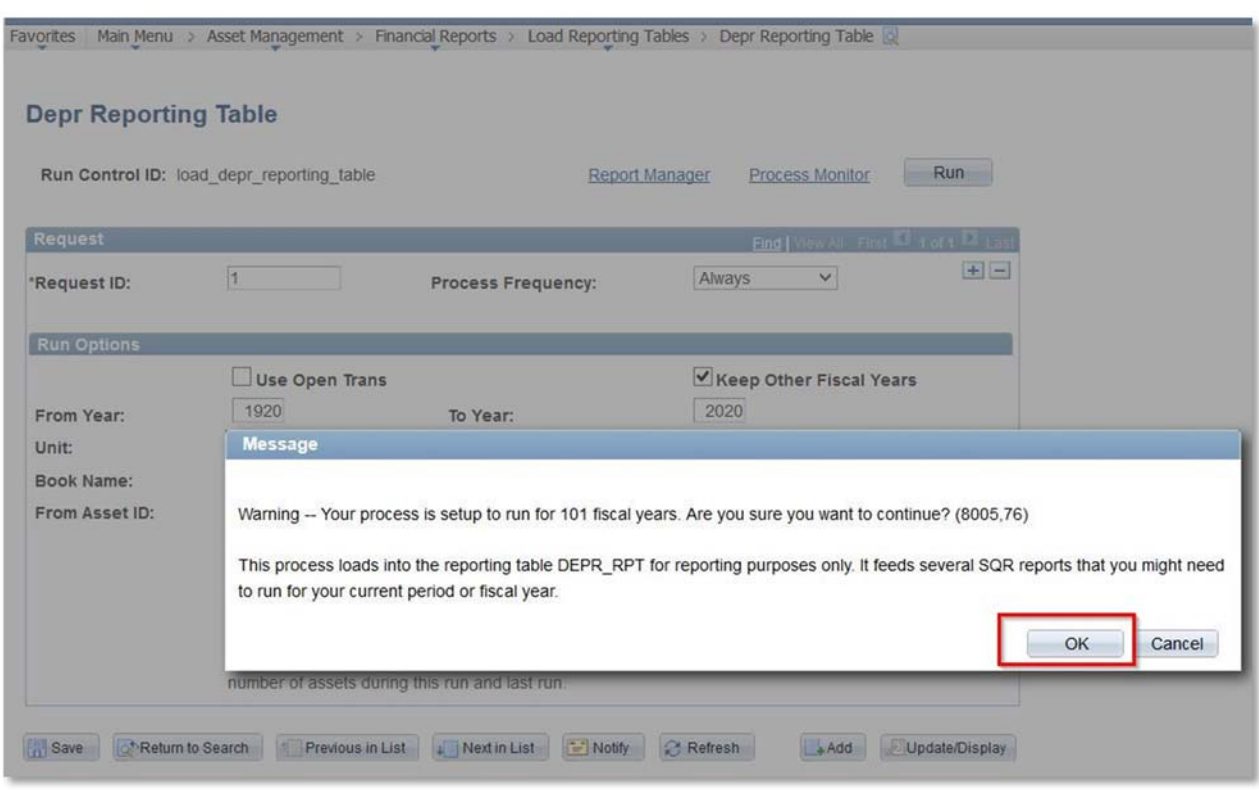

When you click on Save and Run you will get this Message, click "OK" and you will be ok

### **Net Book Value Table**

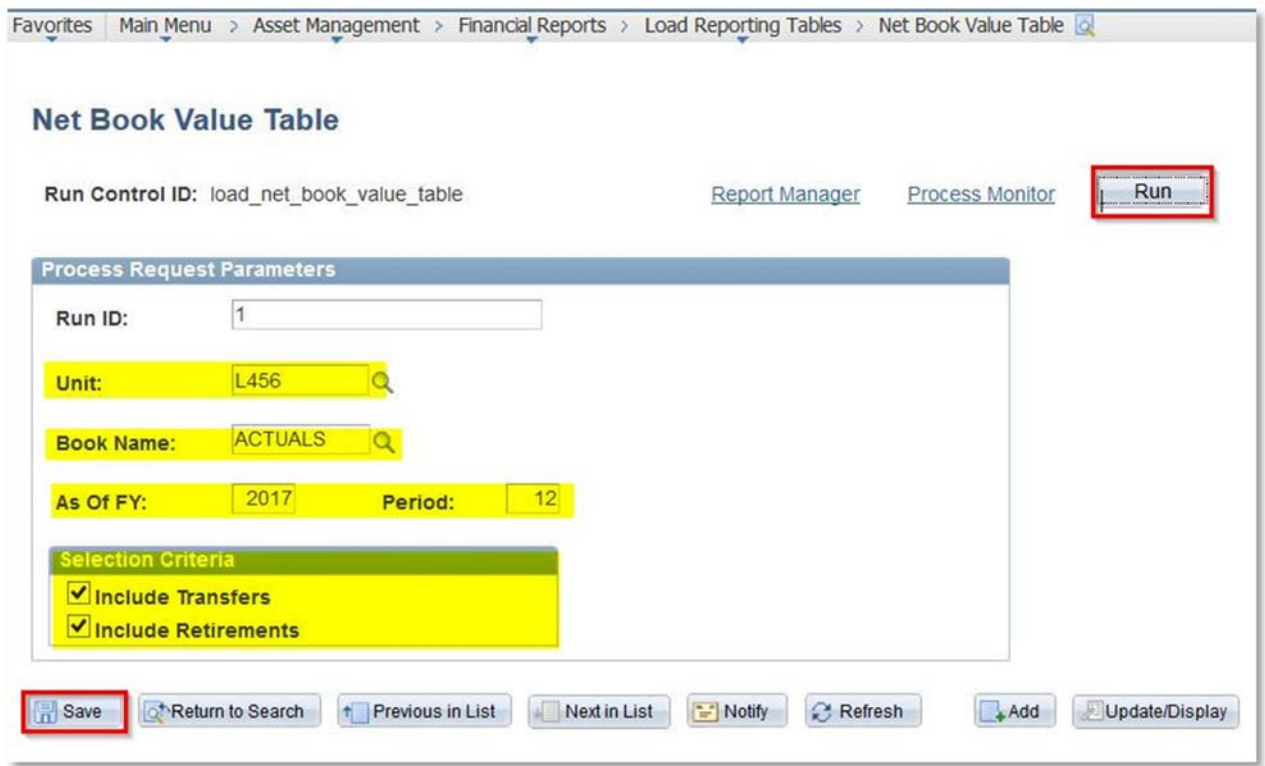

The first time you run this process you will need to create a new Run Control, then set up the process as illustrated above:

Run ID: "1"

Unit: "Put your council number in the box"

Book Name "Actuals"

As of FY and Period "Select the year and month you want the report to be"

Check the box for including "Transfers and Retirements"

Click "Save and Click "Run"

#### **Running the Asset Net Book Value Query**

A query option for reporting exists to allow you to output into Excel or CSV

Navigate to Query Viewer and search for the "LC\_ASSET\_NET\_BOOK\_VALUE" query, run in HTML to keep your output options open

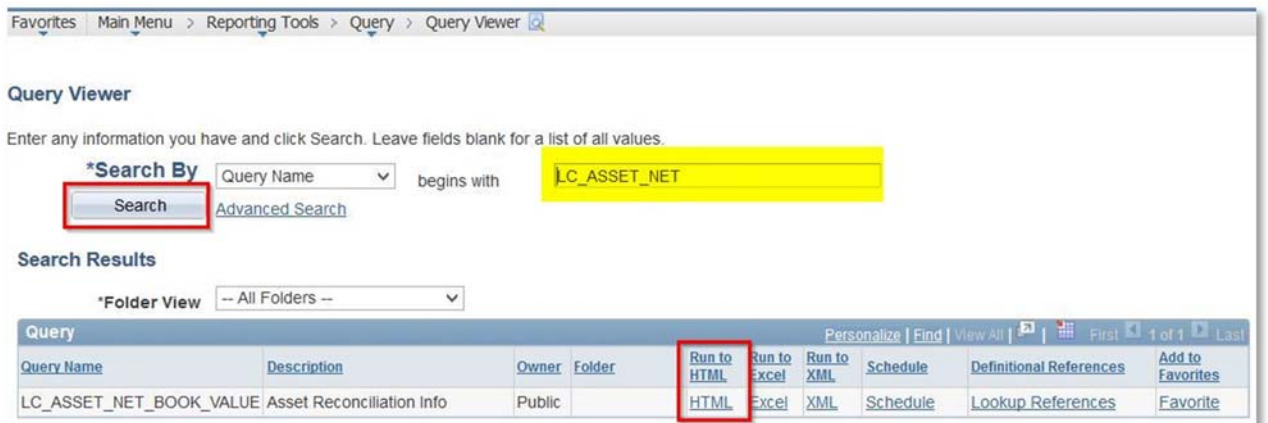

When you run this you will need to enter your council number into the Business Unit: box and enter your User ID using CAPITAL LETTERS into the User: Box (this is the same Login you use for myBSA and PeopleSoft)

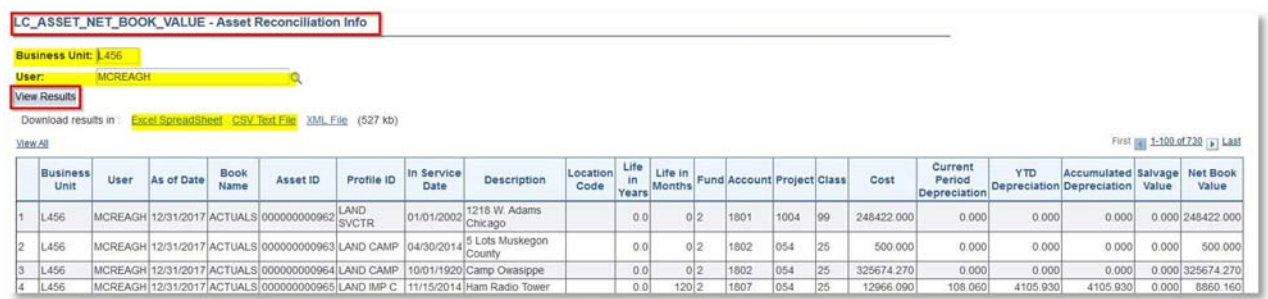

You will get results including Asset ID, Profile ID, In Service Date, Description, Life in years, Accounts, Original Cost, YTD Deprecation, Accumulated Depreciation and Net Book Value. Line by line for each asset in your council.

You can then output as an Excel or CSV to create reports or do additional calculations.

#### **Asset Net Book Value Set Up (needed the first time only)**

#### **Proceed to page nine if you already have the run control set**

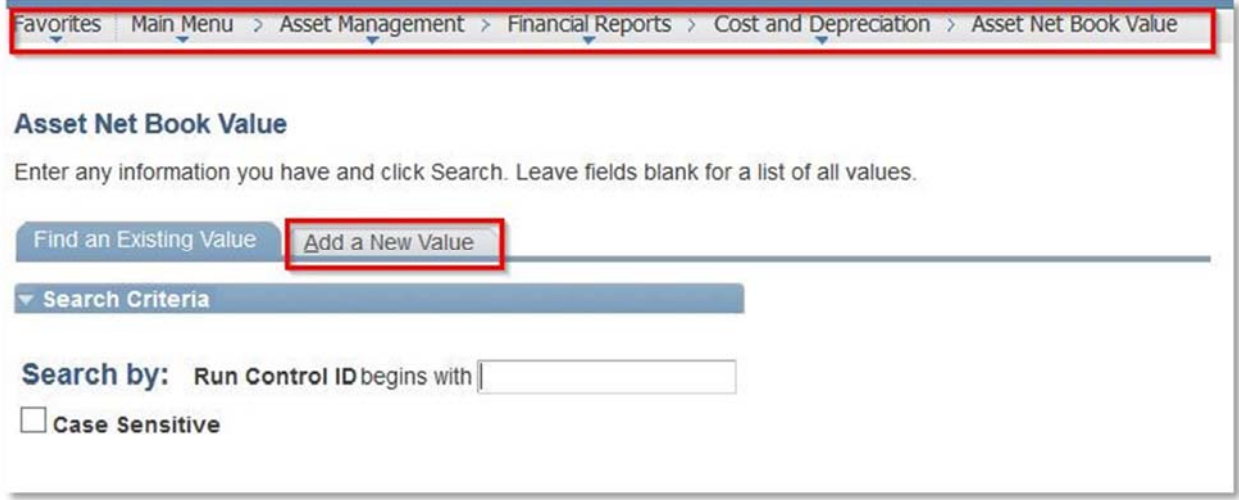

## **NOTE:**

The First time you run this report you will need to create a new Run Control and do some setup for the reports to output correctly.

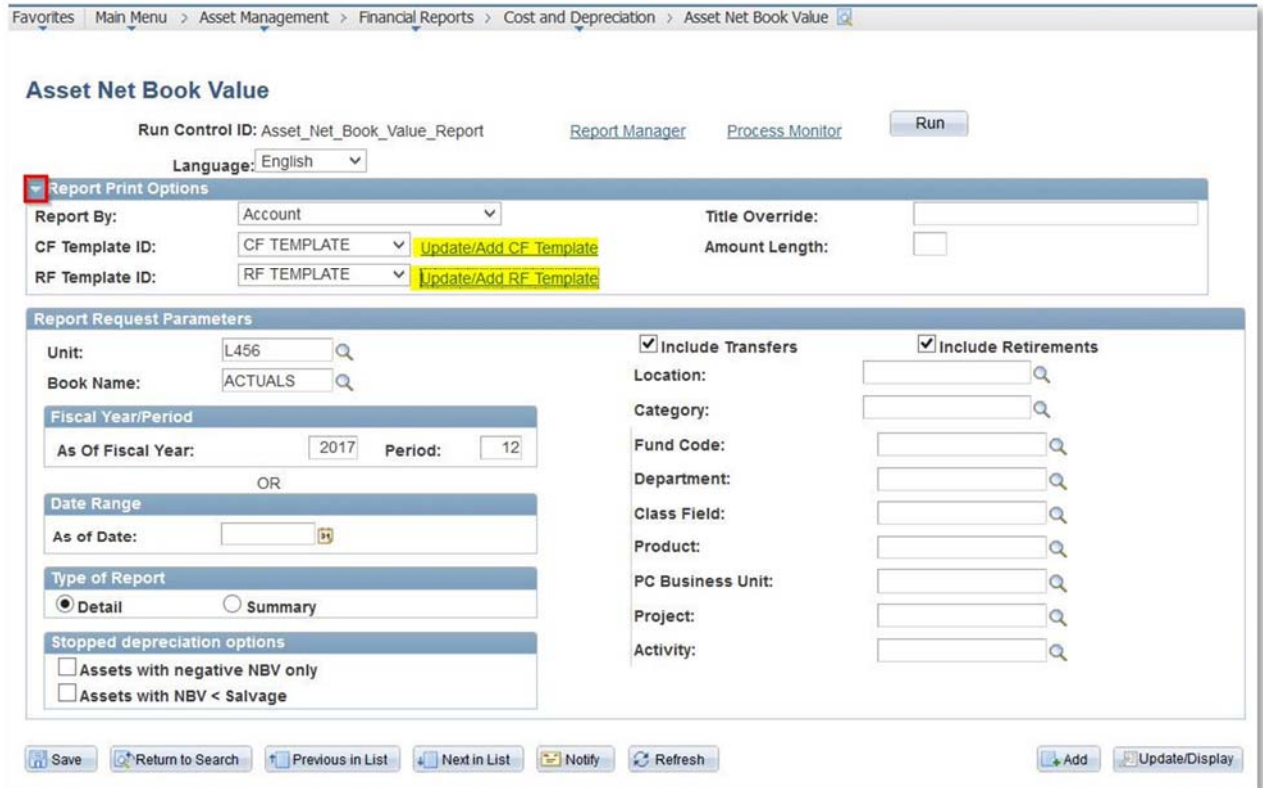

The first time you run the Asset Net Book Value process you need to set up the Report Print Options

Click on the little arrow on the left of the blue header (See screen Shot above). You will see hyperlinks to set the Chartfield (CF) Template and the Report Field (RF) templates. You will only need to do this once as long as you use the same run control.

Click on the "Update/Add CF Template"

You will need to create a Template Name (the CF TEMPLATE might be used already, you can add your council number to it) and click on "Add Template"

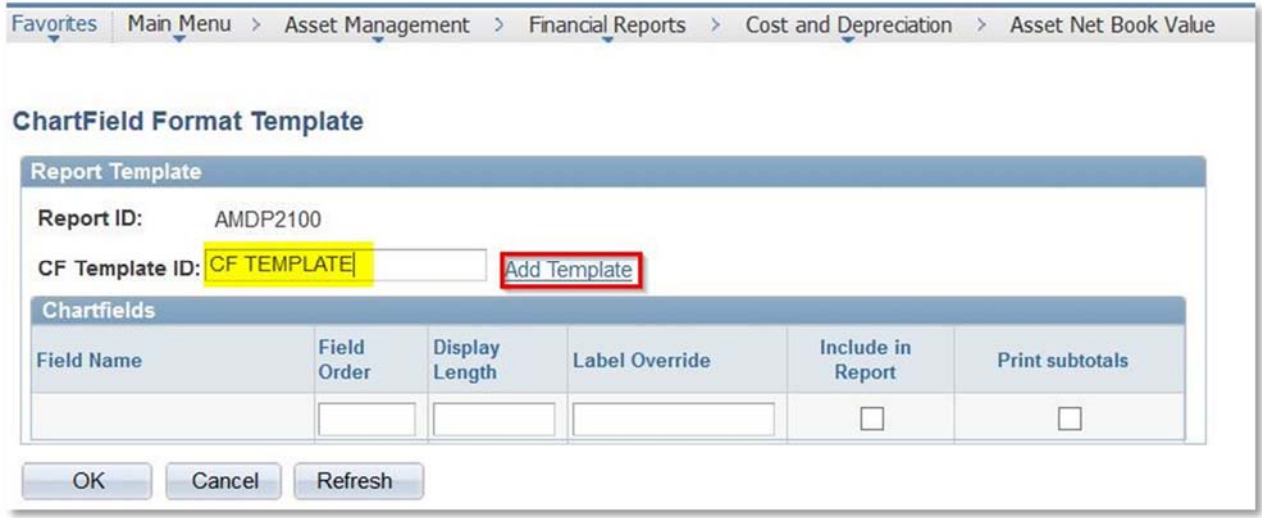

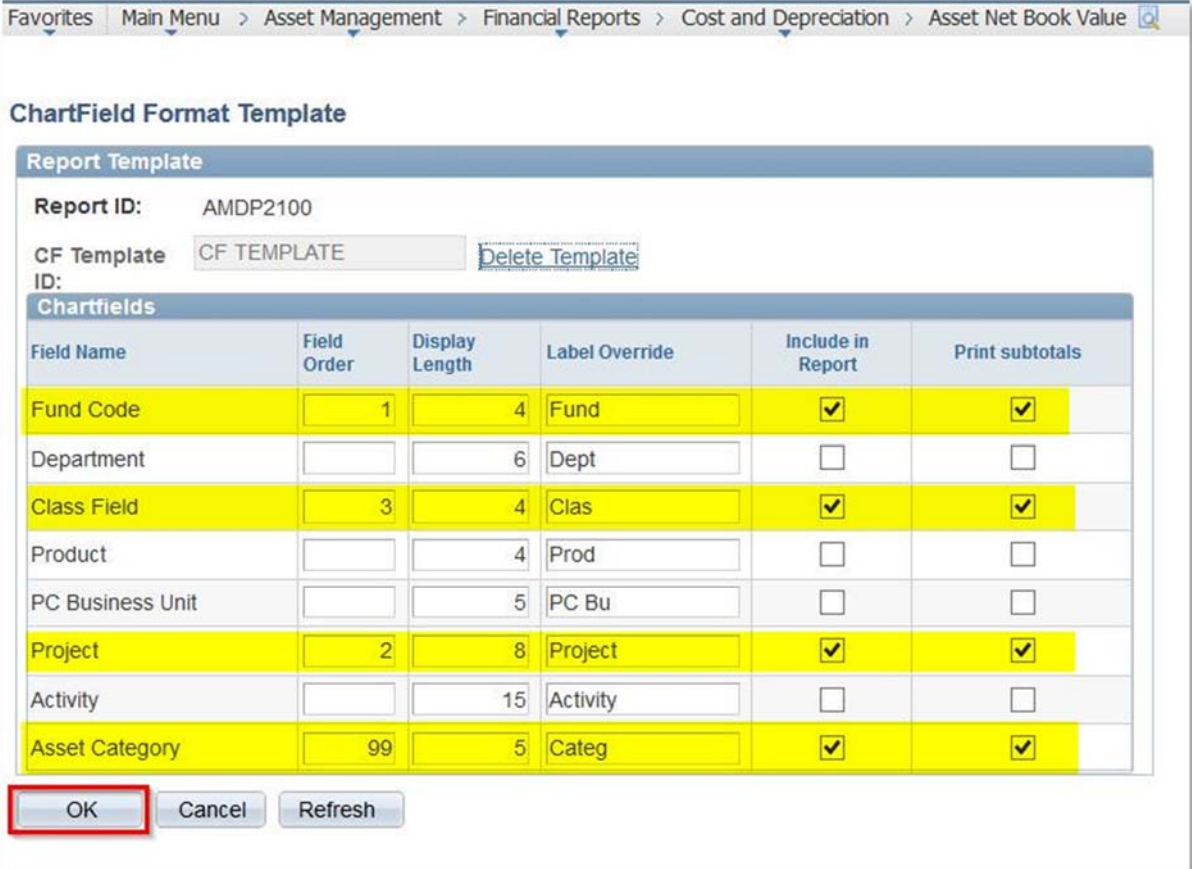

Make sure you have the setup as illustrated in the screen shot above, and then click "OK"

You will next need to click on the hyperlink "Update/Add RF Template" to set up the report

You will need to create a Template Name (the RF TEMPLATE might be used already, you can add your council number to it) and click on "Add Template"

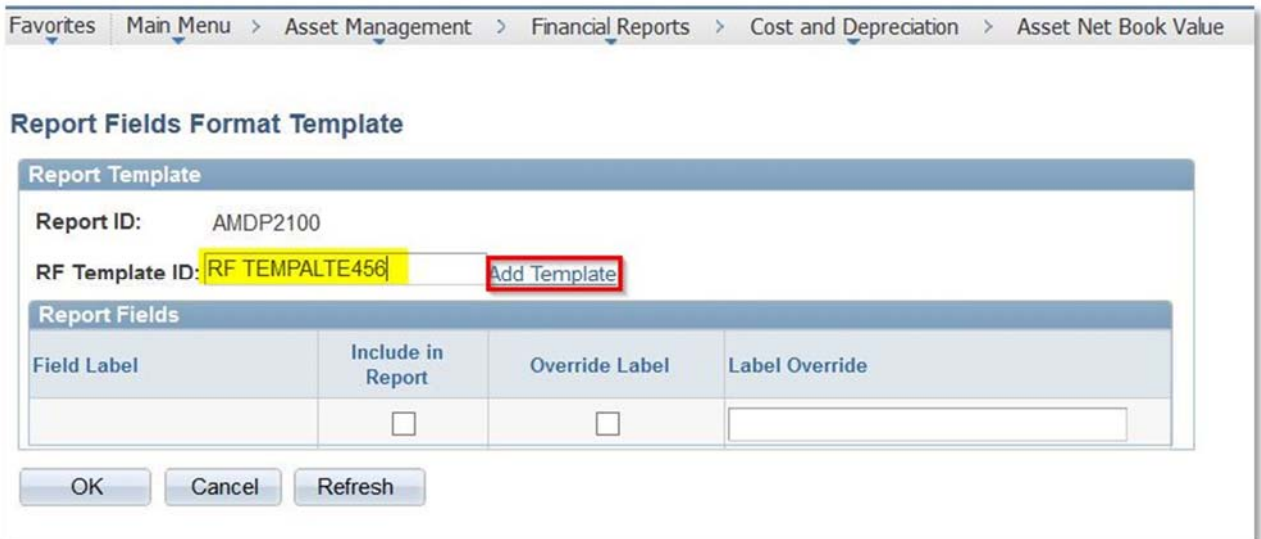

# The Report Fields Template needs to be reviewed and then click "OK"

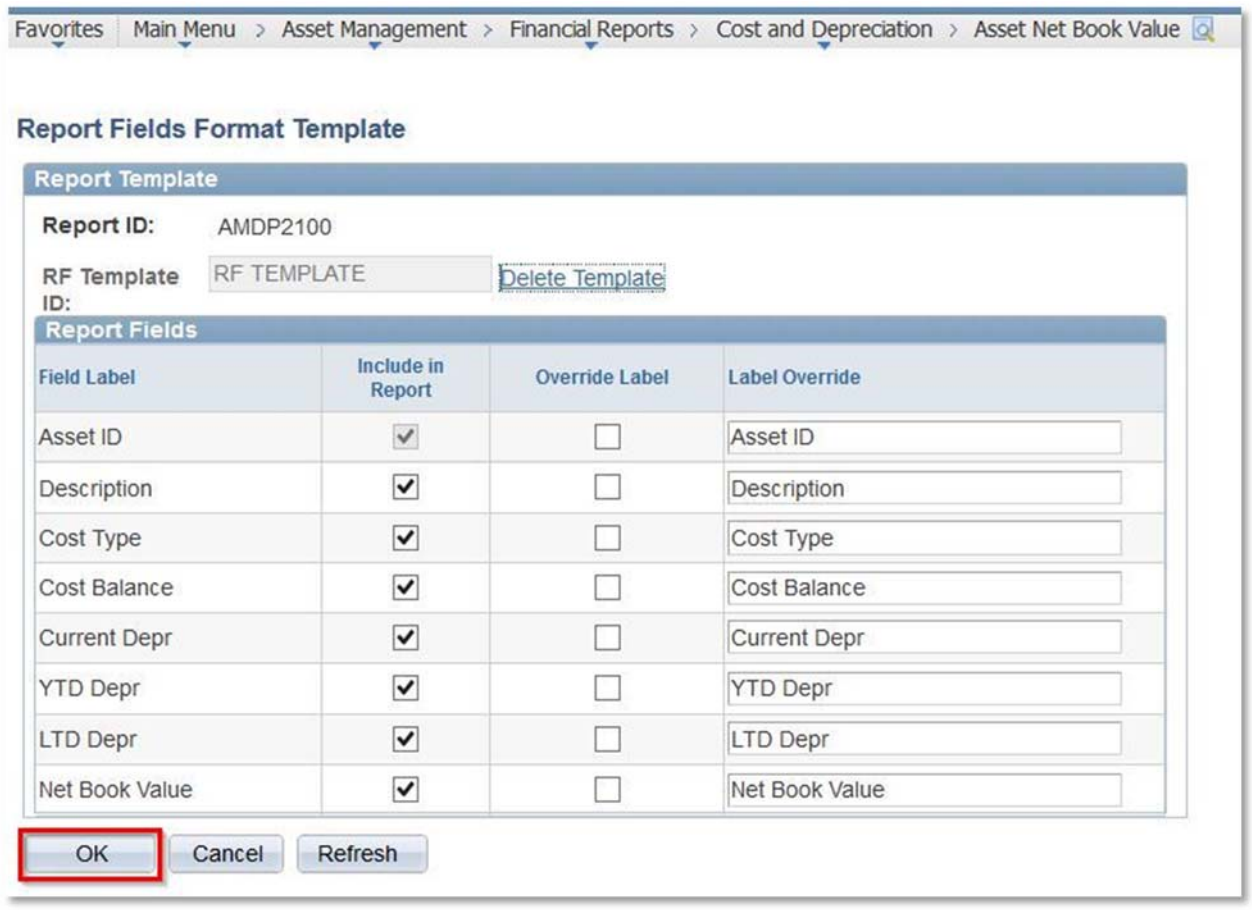

You are now set to run the report

#### **Running the Asset Net Book Value Report**

(Assuming you have already set up the Report Print Options – See above)

Open the Asset Net Book Vlaue Process found in the Cost and Depreication folder

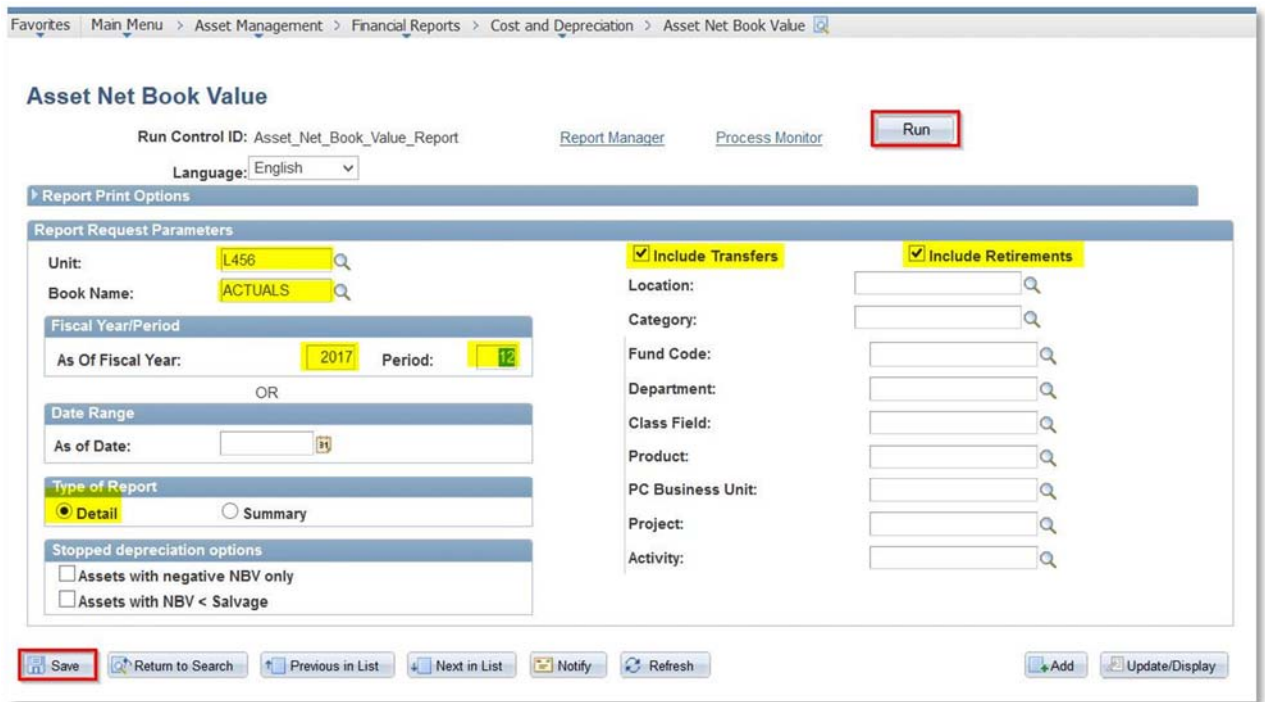

In the Unit Box "Place your council Number"

Make sure that the Include Transfer and Retirement boxes are checked

Make sure you are using the "Actuals" Book Name

Select the Year and Month you want the report for (this needs to be the same as the month and year you selected when you ran the "Net Book Value Table" Load

Select the "Detail" type of Report

Click "Save" and "Run"

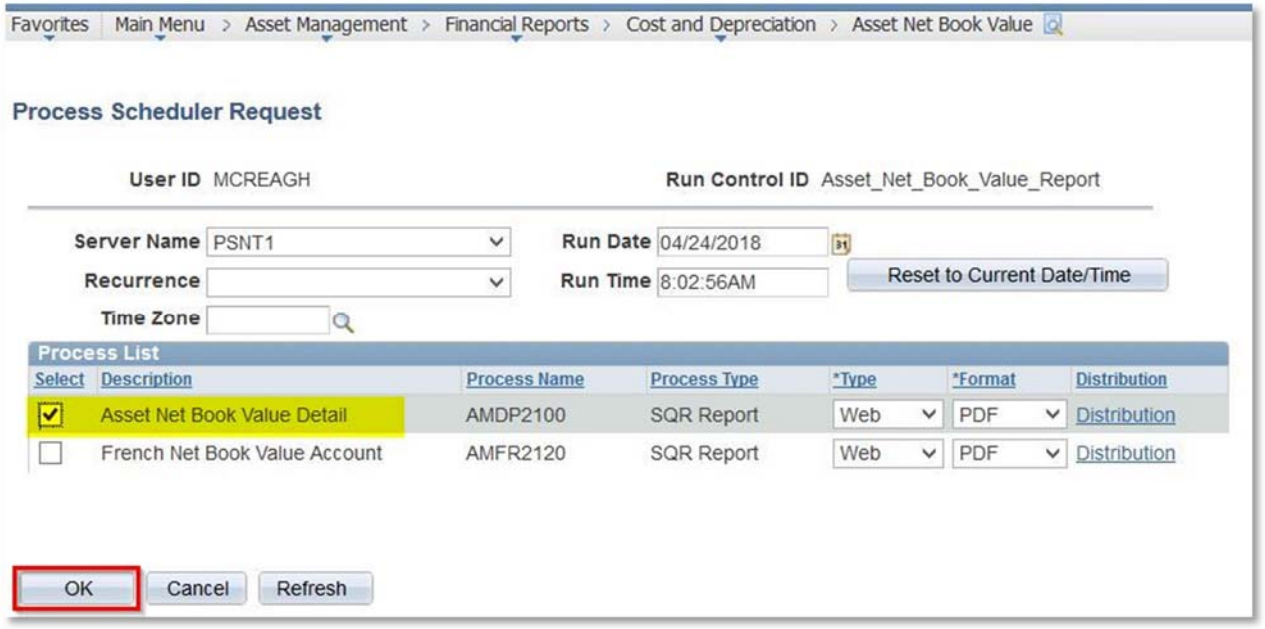

In the Process Scheduler you will need to select what Asset Net Book Value Report you want and then click "OK"

In the Report Manager you will find the finished report

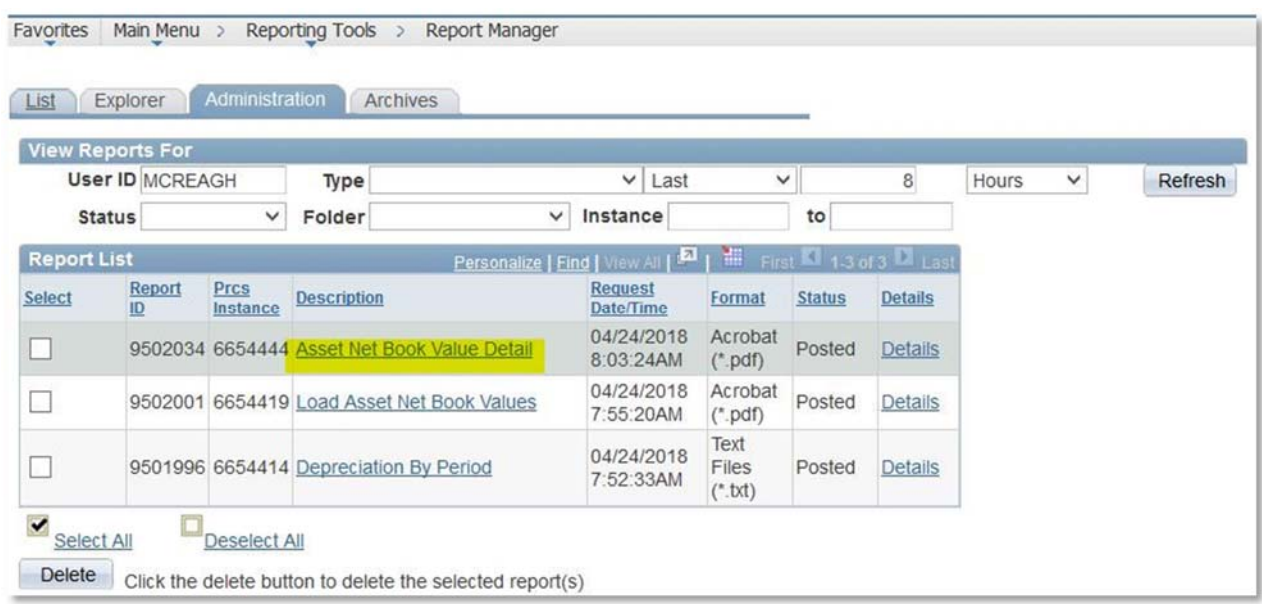

Once you open the report you can save or print the PDF to your computer

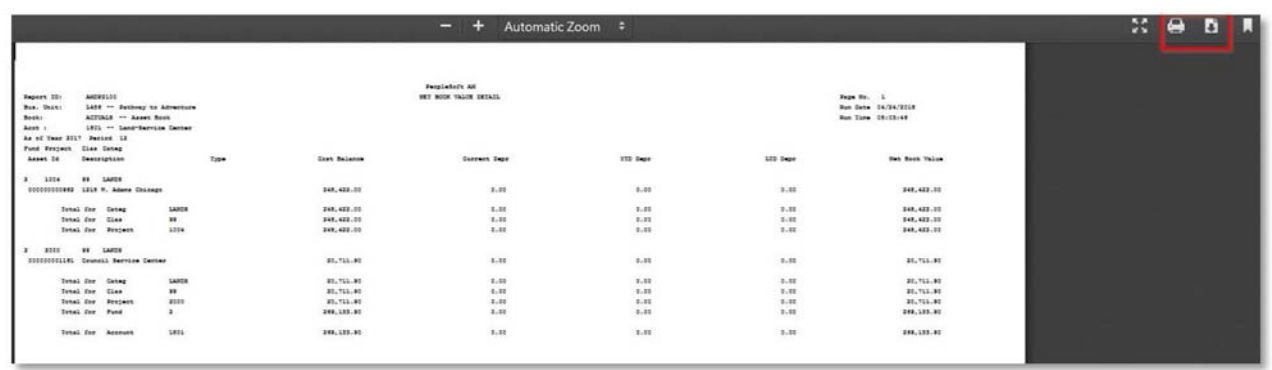

## As shown in this sample shot, the detail in by asset broken into segments by accounts and project codes.

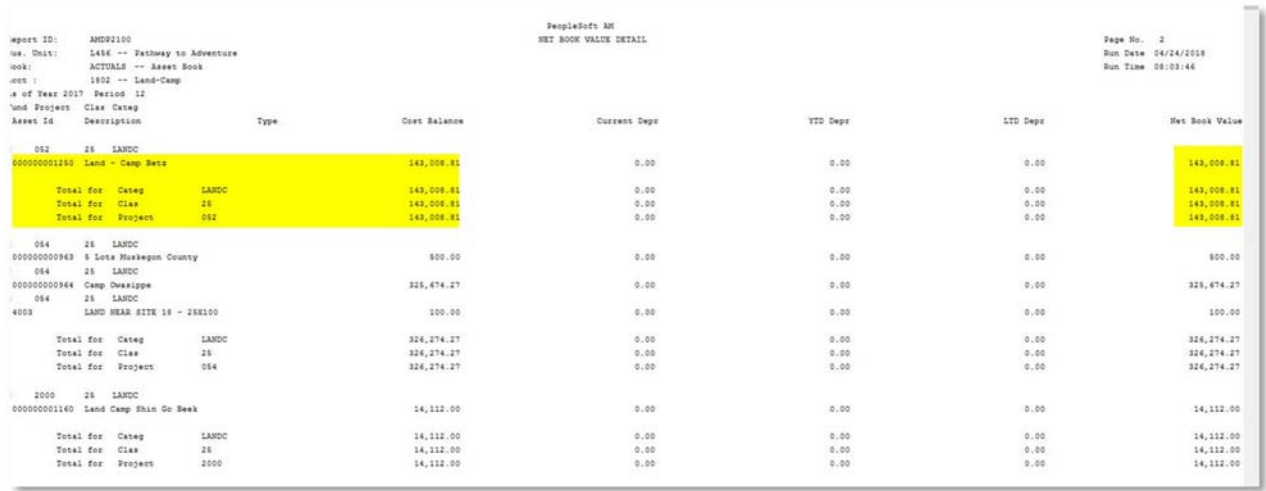